# **Registro de Transacciones**

manual usuario

#### **INFORMES: REGISTRO DE TRANSACCIONES**

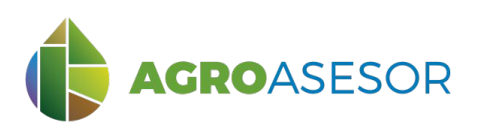

La **plataforma AGROasesor**, integra la gestión de actuaciones en parcela, con el asesoramiento de cultivos, a través de **herramientas de ayuda a la decisión**.

Cada usuario gestiona los datos de sus actuaciones en parcela y puede mantener actualizados los **cuadernos administrativos de fitosanitarios y fertilizantes**, con apoyo de información sigpac actualizada cada campaña, puede acceder a información digital de **mapas de suelo** o a **imágenes de satélite**, que se incorporan en el seguimiento de sus cultivos.

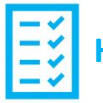

## **ERRAMIENTA INFORMES**

Con La contribución del instrumento financiero LIFE de la Comunidad Europea

**AGRO**GESTOR

AGROasesor incorpora una herramienta de elaboración de **Informes**, que incluye la Gestión Administrativa, Informes por Explotación (Cuaderno de explotación, Resumen PAC, Resumen actuaciones y Resumen Producción) y Registro de Transacciones.

El informe **Registro de Transacciones** permite llevar un registro de las **Operaciones de cultivo** con **productos fitosanitarios,** realizadas por un titular de explotación fuera de su explotación, incorporando elementos de Adquisición (Ad), suministro (Sum) o tratamiento (Tra), de los que hay que registrar la cantidad y quien se lo suministra, compra o contrata (nombre dirección y nif).

INTIA **EXPLORE CONTROLLER CONTROLLER** 

También permite registrar las operaciones realizadas a terceros bajo contrata.

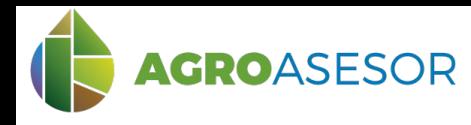

## **1 ACCIONES PREVIAS/DATOS NECESARIOS**

Para poder obtener los informes por explotación, previamente hay que introducir los siguientes datos en la plataforma:

1. En **Administración**: tener incluido en el **inventario** de la explotación si hay operarios que son titulares de explotación (ver imagen 1)

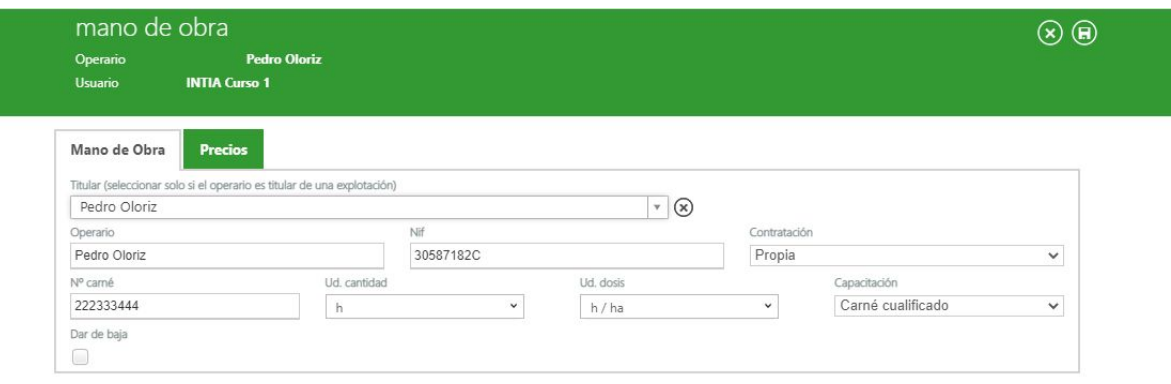

2. En **Administración**: tener incluido en el **inventario** de la explotación los productos fitosanitarios, con los datos actualizados de compras por fechas (ver imagen 2)

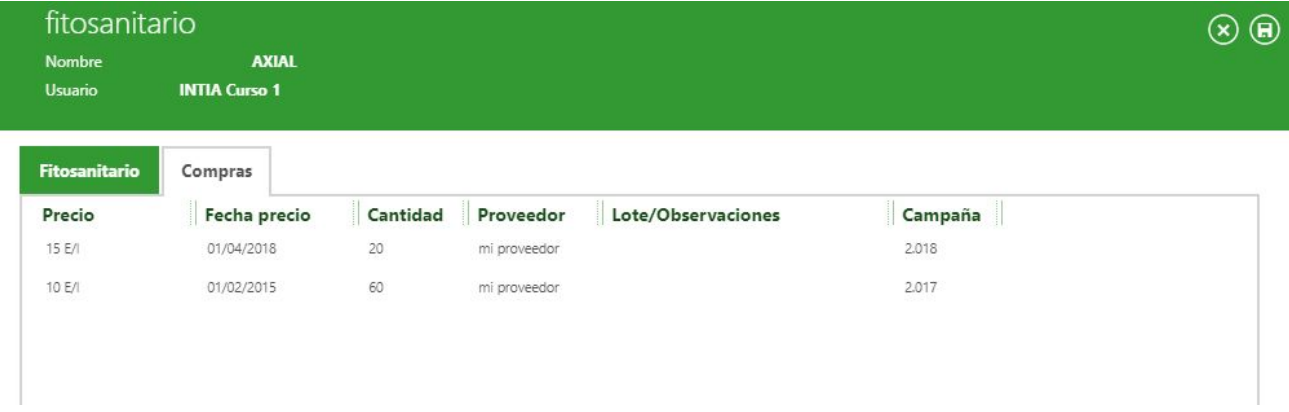

3. En **Actuaciones/Cultivos en campaña**: **Operaciones de cultivo** con todos los **elementos base** necesarios para que figuren en cada informe. Por ejemplo, para el cuaderno de explotación se necesita incluir la mano de obra, los productos fitosanitarios, la semilla certificada, etc.

Con La contribución del instrumento financiero LIFE de la Comunidad Europea

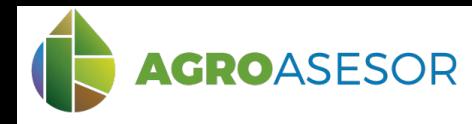

### **2 MENÚ REGISTRO DE TRANSACCIONES**

Para acceder, seleccionar la explotación en el área de explotaciones, y, en el menú Explotaciones. Tras esto, se accede al desplegable de "Informes", "Registro de Transacciones".

A continuación, se genera un cuadro de diálogo en el que se selecciona:

- Campaña (**1**)
- Formato de salida del documento (**2**)
- Operario (**3**).

Finalmente, se visualiza clicando sobre "VER INFORME" (**4**). El resultado es un informe PDF con la información del Registro de Transacciones con Operaciones Fitosanitarias, conforme al **Artículo 26 del Real Decreto 1311/2012 de 14 de Septiembre**.

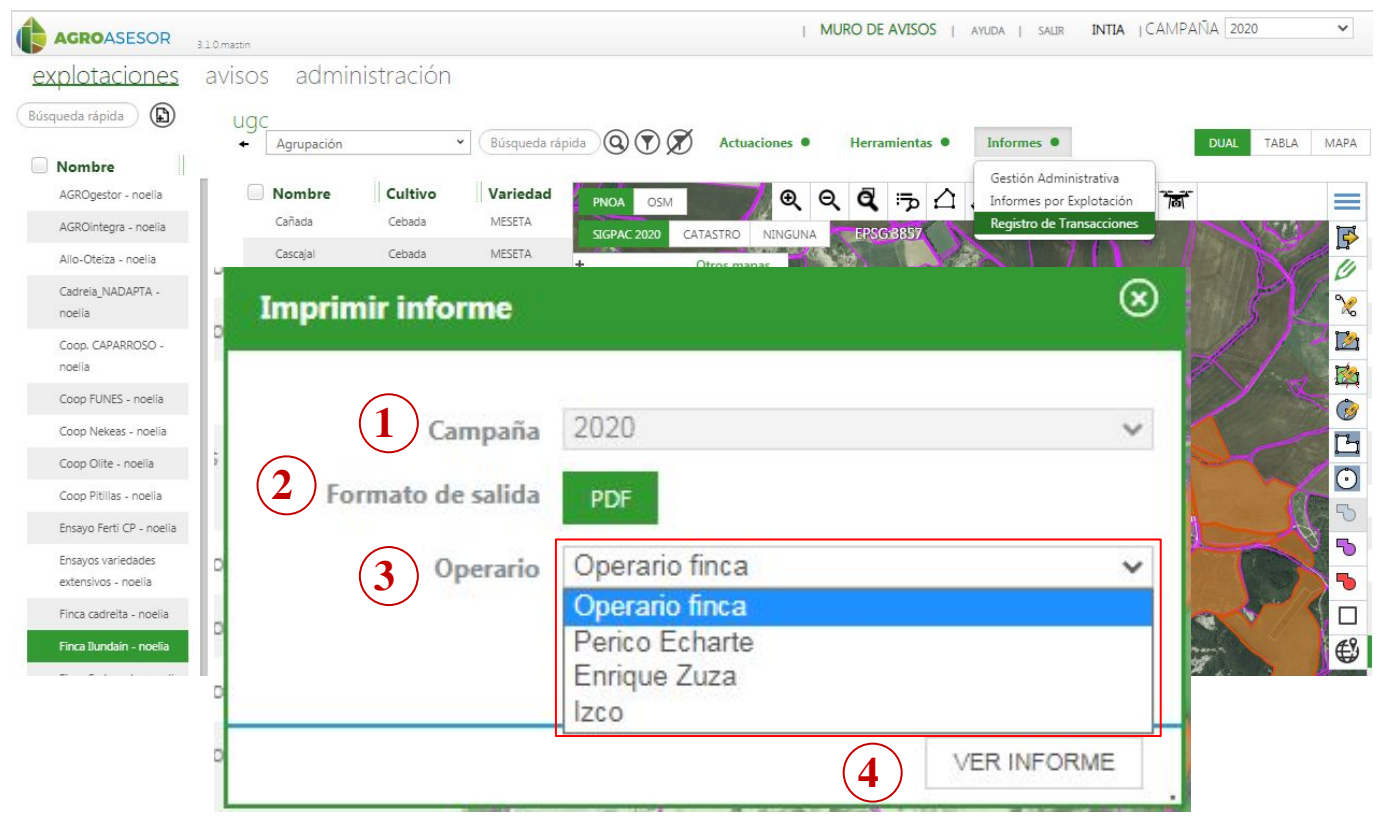

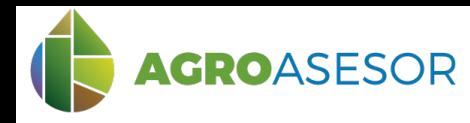

# **REGISTRO DE TRANSACCIONES**

manual usuario

#### **3 OBTENCIÓN DEL REGISTRO DE TRANSACCIONES: EJEMPLO**

Tras seleccionar el informe "Registro de Transacciones", la campaña y el operario, se genera el informe en formato pdf, que incluye:

- **1. Información General, y**
- **2. Listado de las transacciones.**

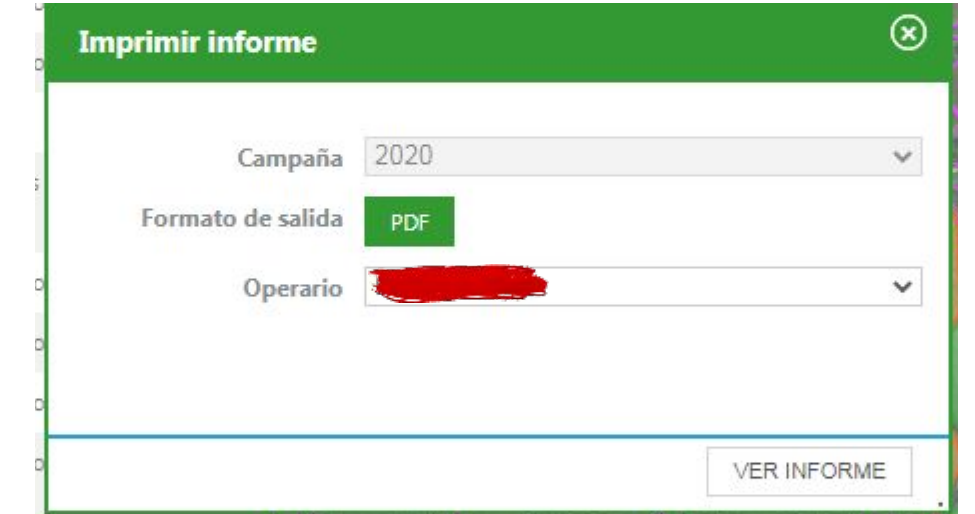

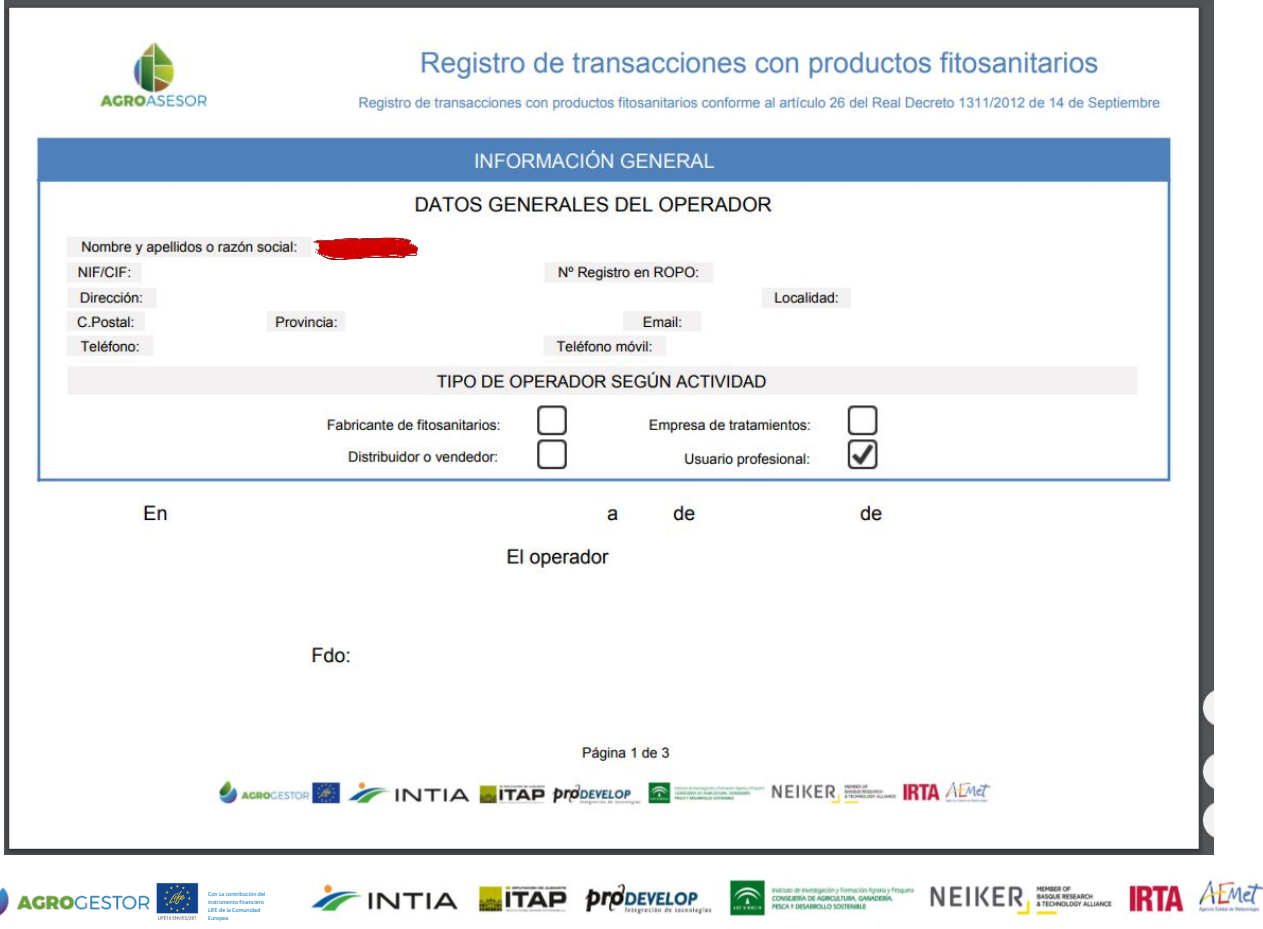

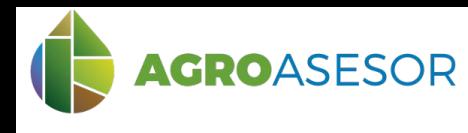

# **REGISTRO DE TRANSACCIONES**

manual usuario

#### **3 OBTENCIÓN DEL REGISTRO DE TRANSACCIONES: EJEMPLO**

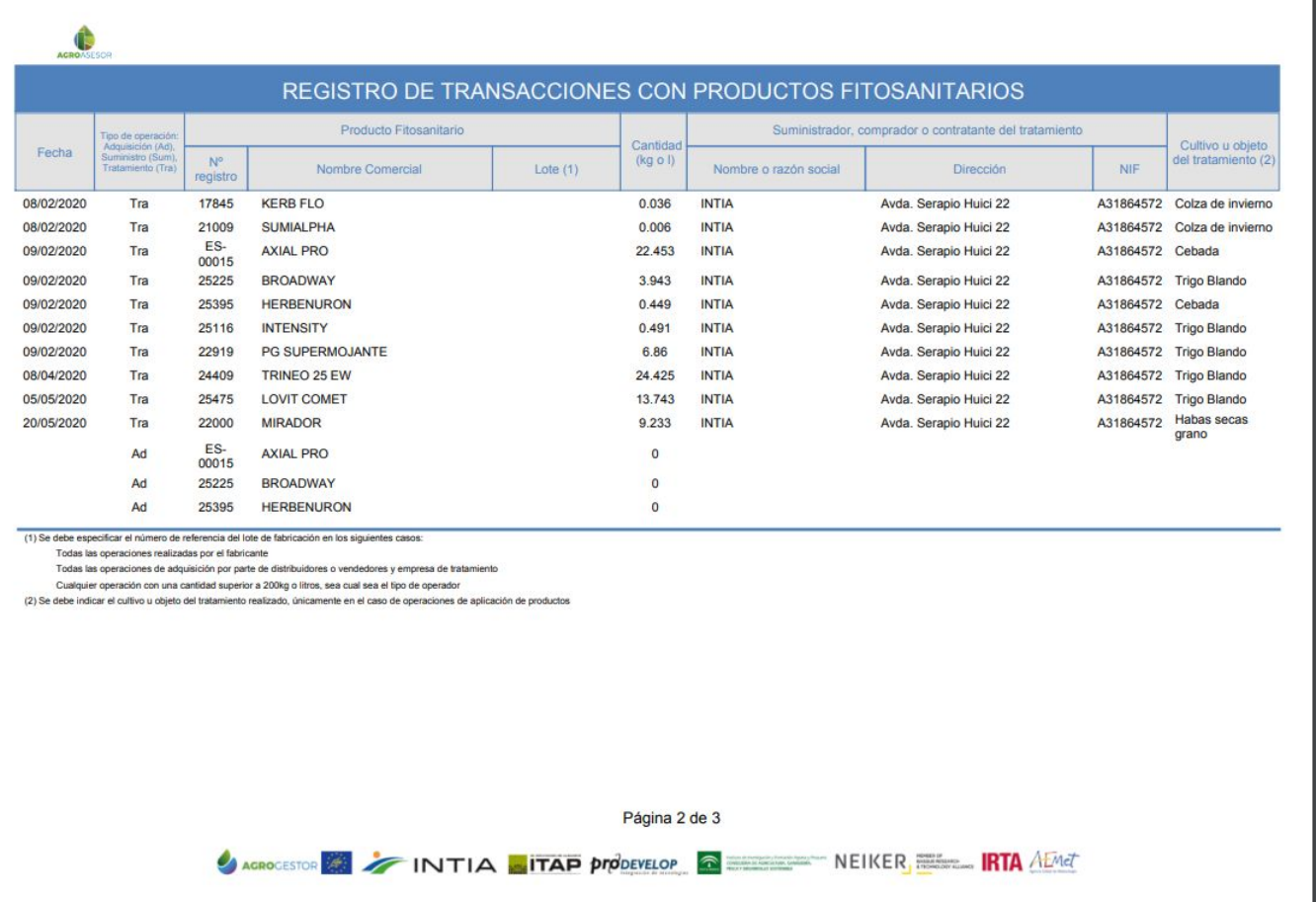

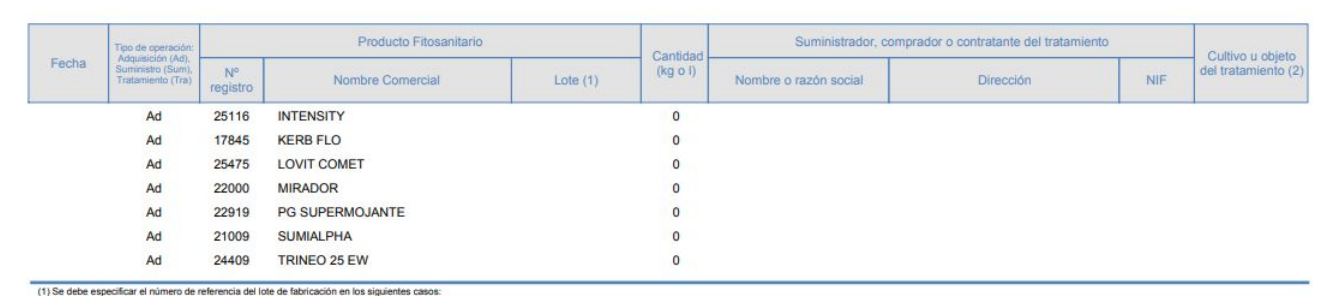

Todas las operaciones realizadas por el fabricante

ouxes ne superiorios resussas por en suxualiste.<br>Todas las operaciones de adquisición por parte de distribuidores o vendedores y empresa de tratamiento.<br>Cualquier operación con una cantidad superior a 200kg o litros, sea c

Con La contribución del instrumento financiero LIFE de la Comunidad Europea

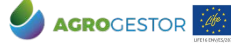